## **Researching with National Geographic Online**

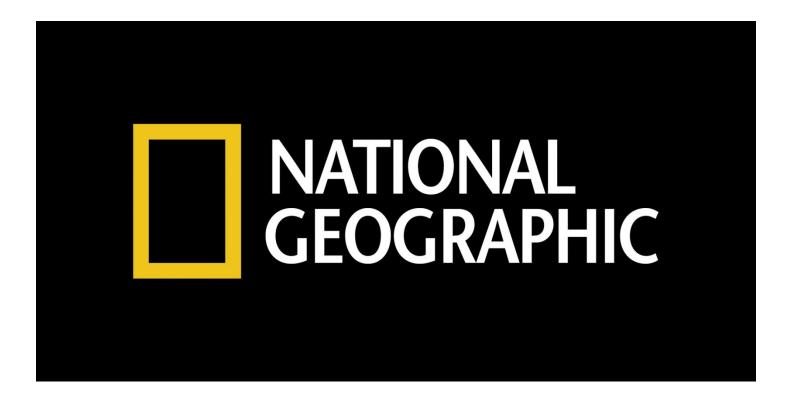

## A user guide for the CAT Community

NatGeo: National Geographic

Created by Lesley Johnson, Instructional Designer, with the assistance of Andrea Bravin, Library Coordinator

#### **Table of Contents**

Step-by-Step guide to enter National Geographic Online Create an account Conduct a simple search Using "AND," "OR," and "NOT" Filter your results by... <u>Term</u> **Title Subject Publication Year Term Clusters** Publication Year Bar Graph Save a resource E-mail a resource Citation of a resource Bookmark a resource Print a resource **Appendix** Typical Lexile Levels by Grade <u>Library Contact Information</u>

Step 1: Enter the CAT webpage and choose the "Library" page from the "School" menu.

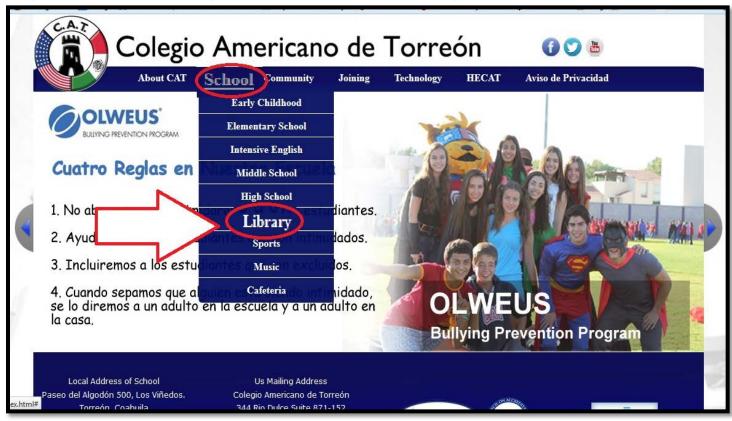

Step 2: From the CAT Libraries webpage, select "National Geographic" and click anywhere on the NatGeo graphic to open CAT's online version of National Geographic.

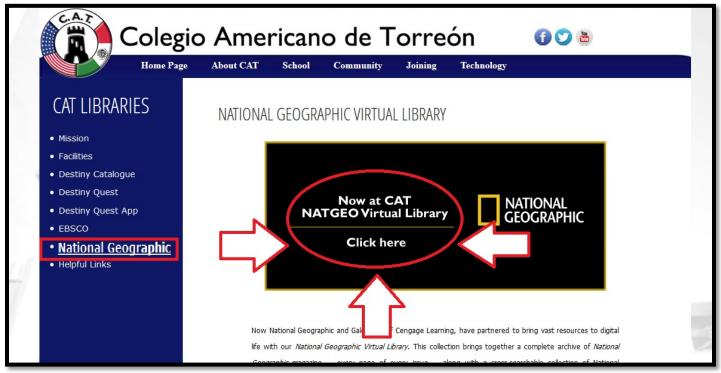

Step 3: Log in by using the using the information your librarian has already given to you.

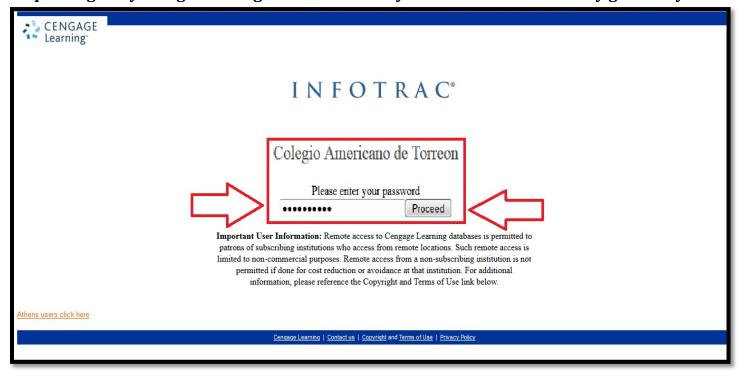

Step 4: Select the National Geographic Virtual Library.

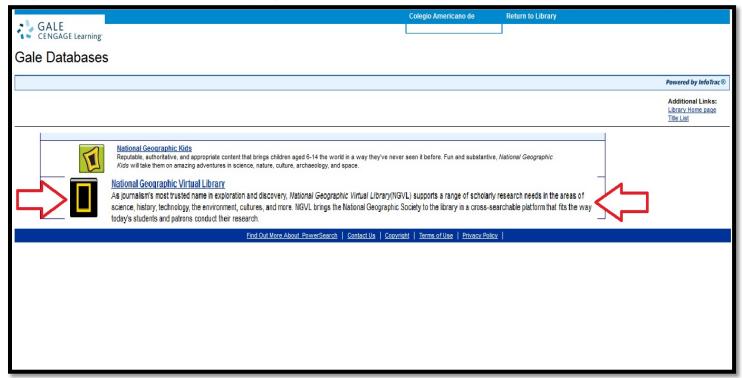

Step 5: Sign in if you already have an account and skip to step 7. If you don't already have an account, click on "create account."

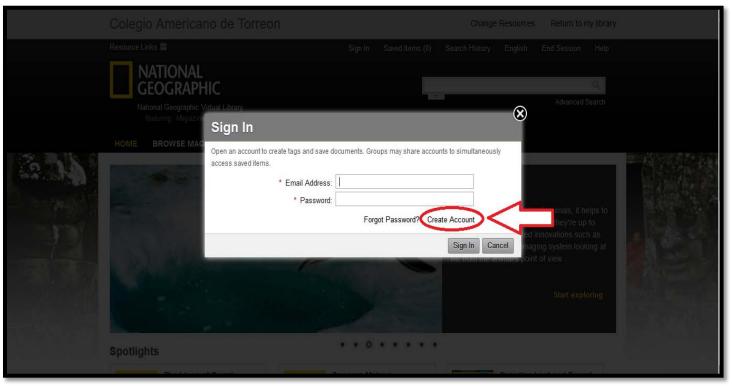

Step 6: Follow the prompts to create your account.

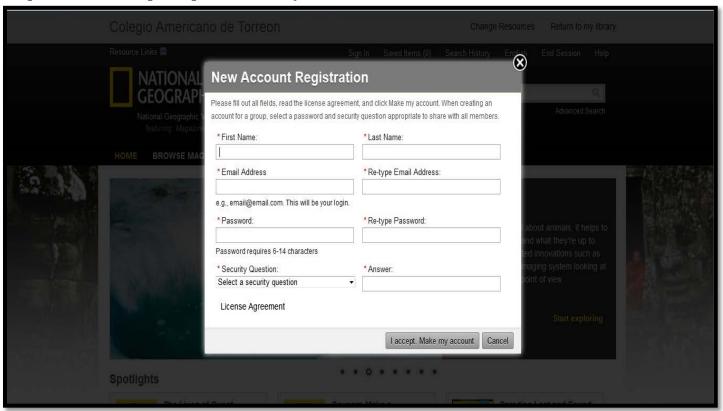

[Return to Table of Contents]

Step 7: Choose the "Advanced Search" link that is located in the top right corner below the search box.

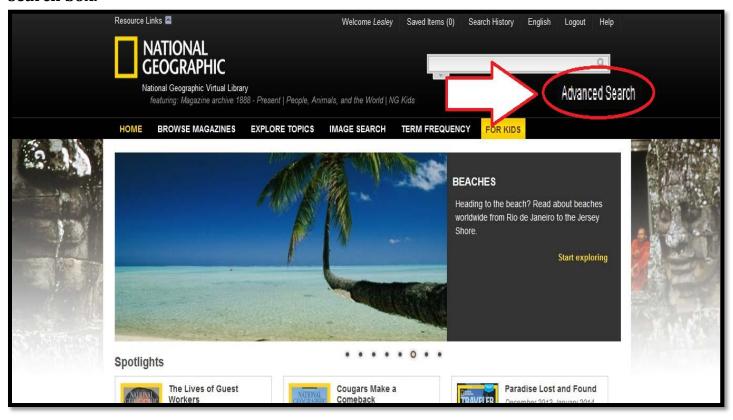

Step 8: Complete a simple search by writing your search term(s) in the "Search for" box and then choose the area to use for your search.

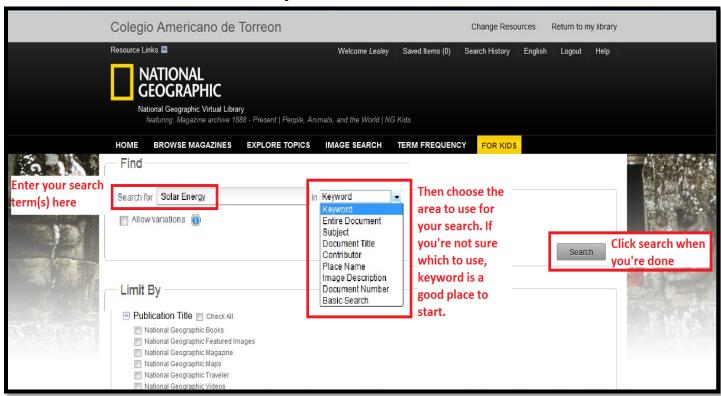

# If you choose to add a row, you can use keywords like "AND," "OR," and "NOT" to refine your search.

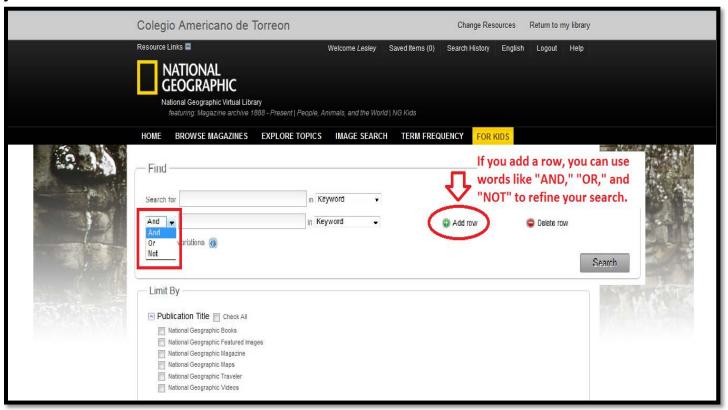

| Additional<br>Search Word | What it does                                                                        | Example                 | Example Results                                                                                  |
|---------------------------|-------------------------------------------------------------------------------------|-------------------------|--------------------------------------------------------------------------------------------------|
| AND                       | <u>Narrows</u> your search by finding both terms in the resource.                   | cowboys AND<br>rodeos   | You will find only articles that contain the words cowboys and rodeos.                           |
| OR                        | Broadens your search by finding resources that include either term in the resource. | cowboys OR<br>charros   | You will find resources that contain the words cowboys or charros, the Spanish word for cowboys. |
| NOT<br>or<br>AND NOT      | Narrows your search so it does not include the second term                          | cowboys NOT<br>football | You will find resources that do not contain anything about football (or the Dallas Cowboys).     |

Refine your search: You can also limit your results by publication title, content type, image type, and publication date.

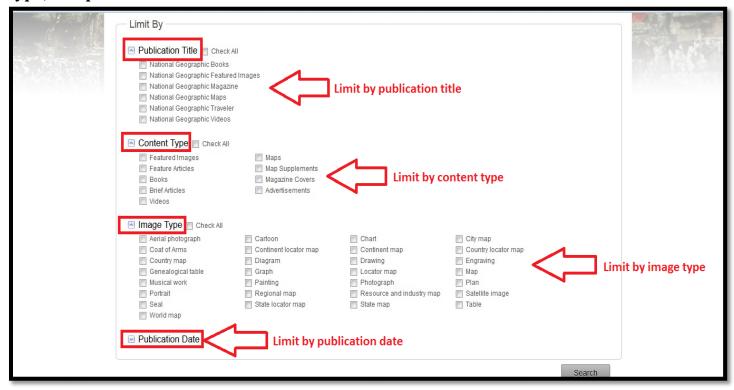

Step 9: After completing a simple search, you can also filter your results into content types for you, giving you the option of searching within one of those areas.

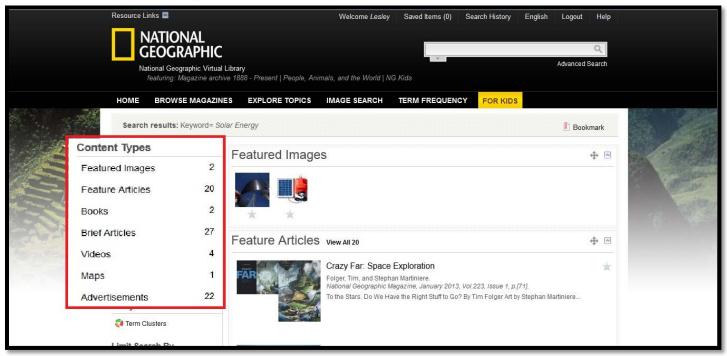

#### Or you can filter your results by term, title, subject or publication year.

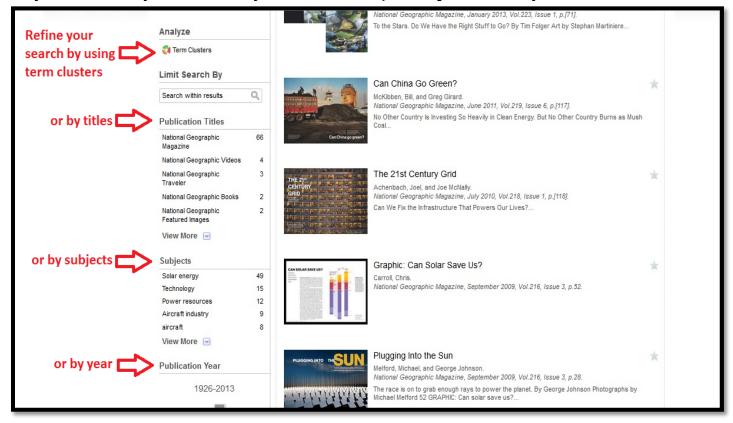

# If you chose "Term Clusters," you will be sent to a page with a pie chart of terms that you can select from to refine your search.

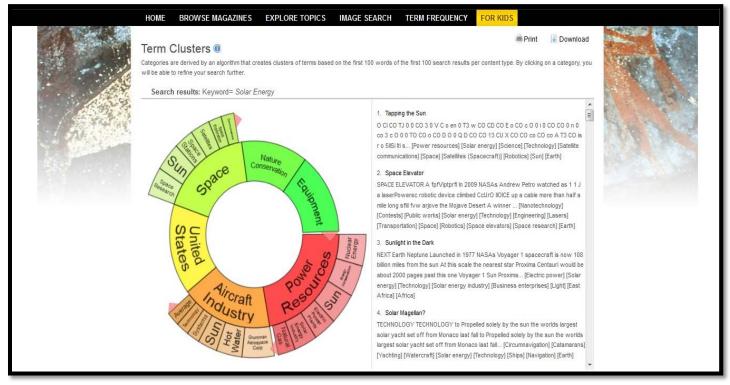

#### If you select a section, it will highlight it and show resources containing those terms.

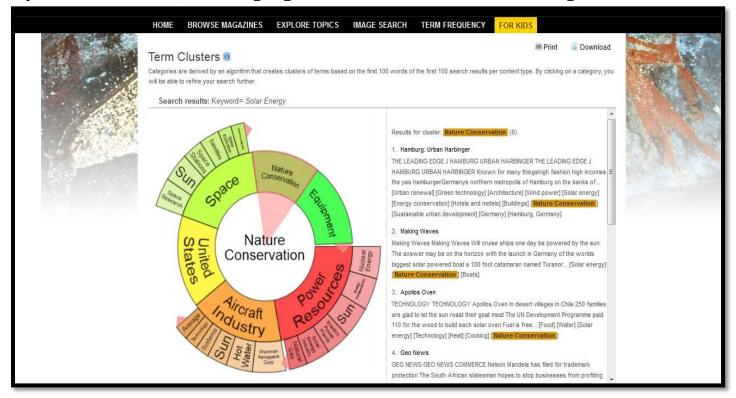

# Some sections will expand when you select them so that you can see even more subcategories.

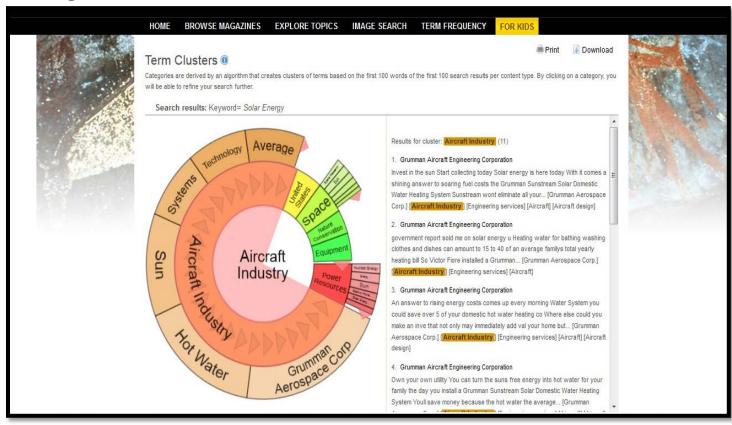

## Use the small pink triangles (circled in red in the graphic) to expand or compress the term menus.

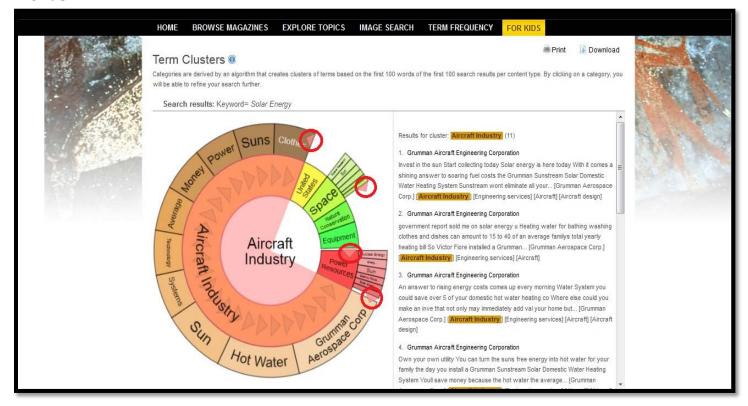

#### To view any of the resources, simply click on the hyperlinked titles to view the article.

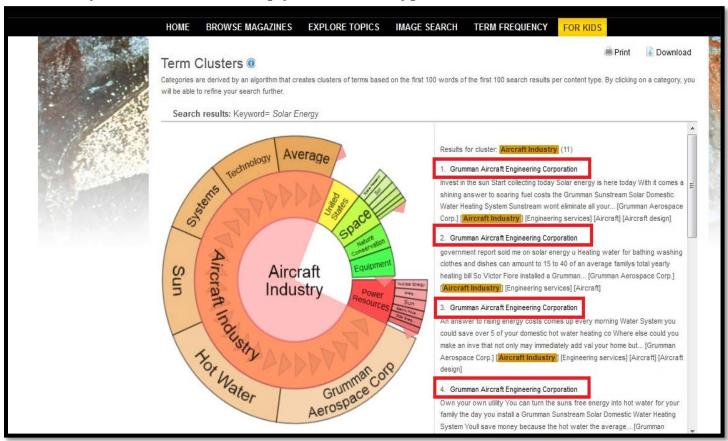

[Return to Table of Contents]

Once you have selected an article, if you decide you would like to return to your search, click on the "Back to Term Clusters."

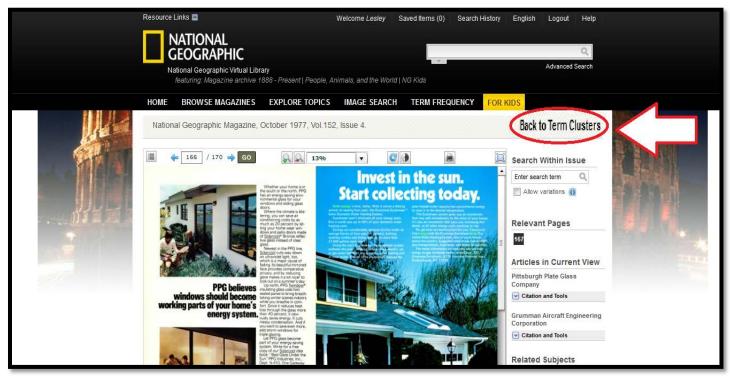

Another unique search feature is the Publication Year bar graph. If you hover the mouse over a bar, it will tell you the span of years and the number of documents published during those years. Click the bar to be taken to those resources.

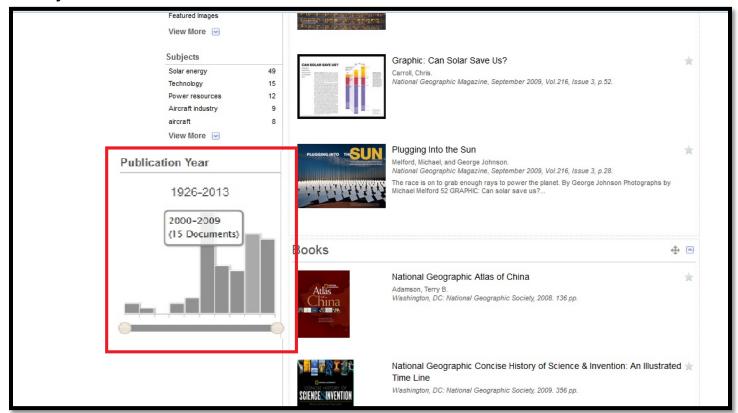

If you choose to get rid of the year limitation, all you have to do is select the red delete button.

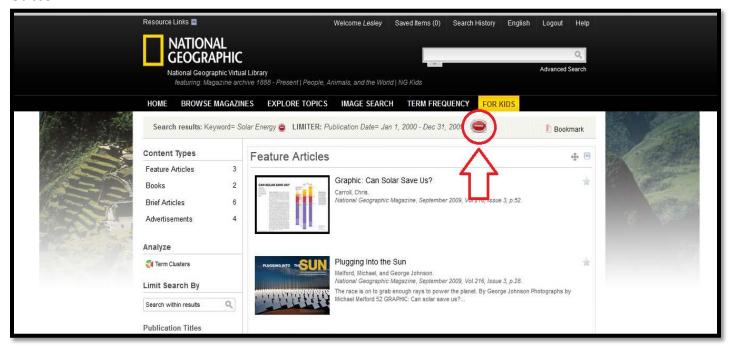

Once you have clicked on an article and you have read it and decided that you would like to save it for the future, click on the arrow that says "Citation and Tools." (Make sure you select the menu for the article or resource in current view!)

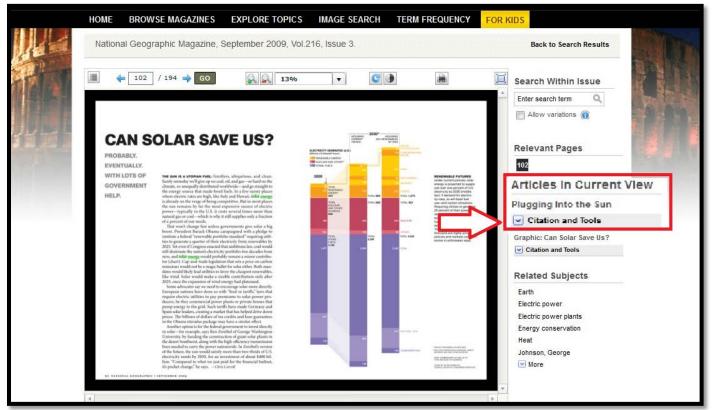

From there, you can choose to...

Add to saved documents (star icon) so you can access the resource when you are logged in to your account.

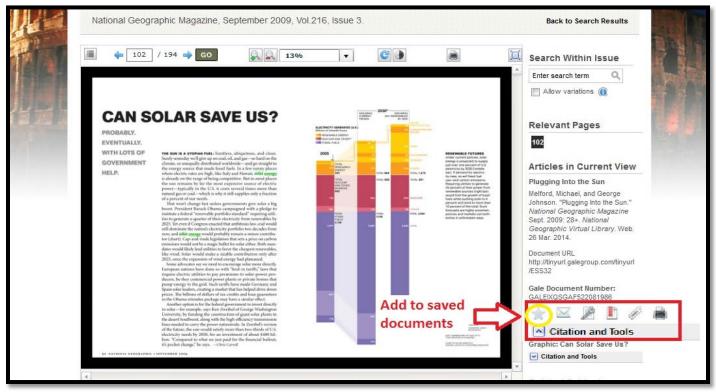

You can access your saved documents can be accessed by clicking on "Saved Items" at the top of the page.

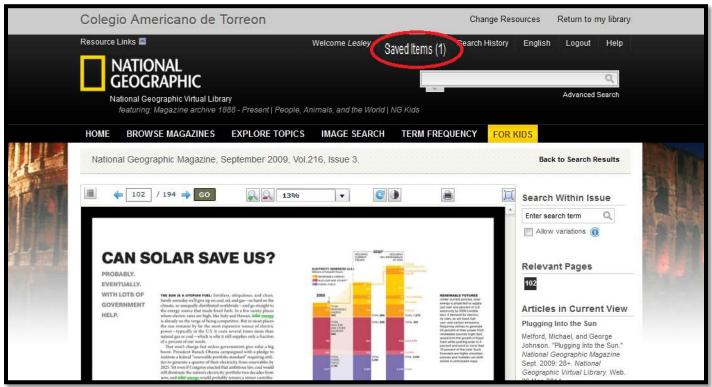

### E-mail it (envelop icon).

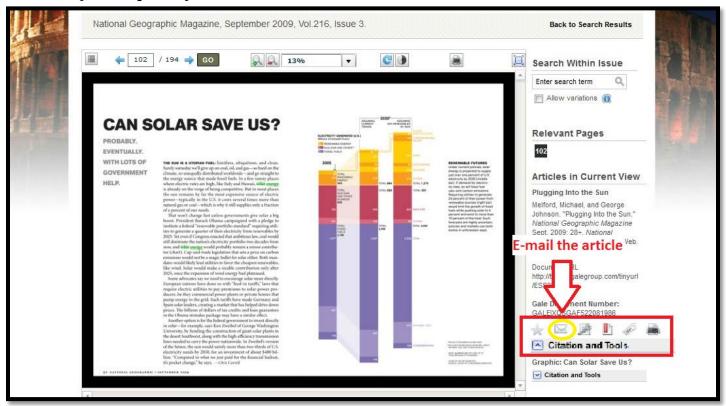

### Then just follow the prompts to send the e-mail.

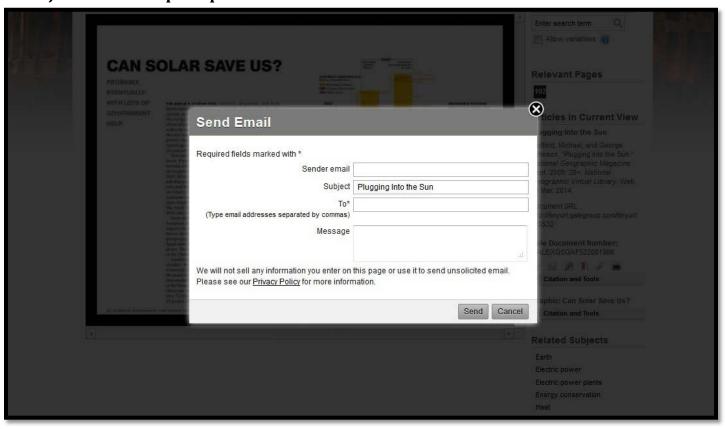

#### Get citation information using the citation generator.

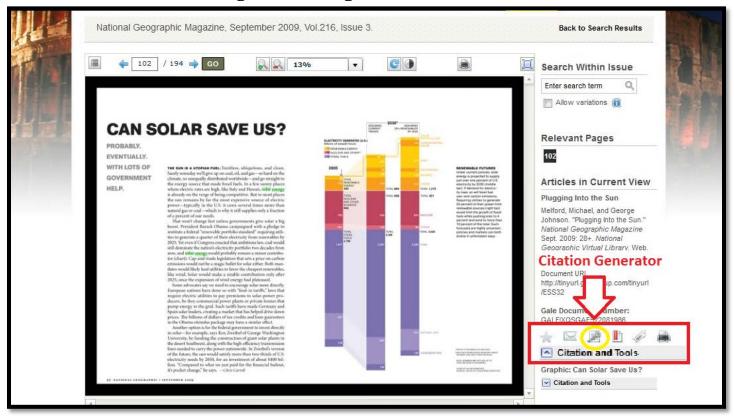

#### Choose the type of citation you would like and click download.

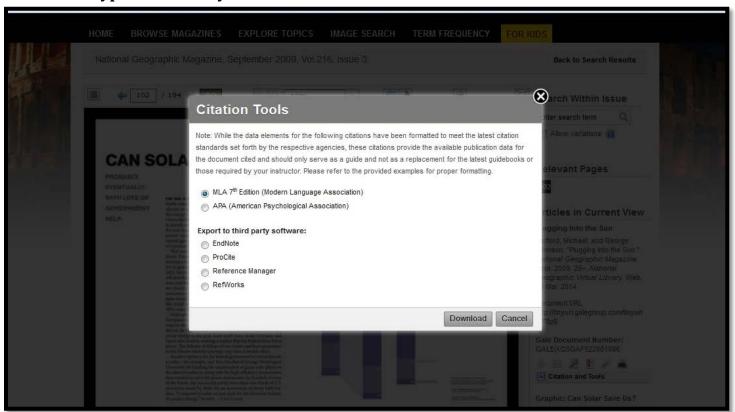

After choosing download, a popup will ask you how you want to open the citation.

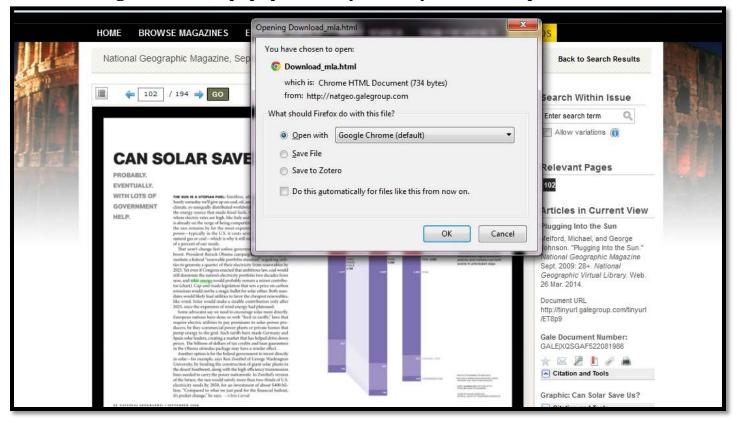

If you choose a web browser like Google Chrome, this is what the citation will look like (highlighted in the red box). Be sure to check that all of the important parts of the citation are included. If you're not sure, ask your teacher.

Melford, Michael, and George Johnson. "Plugging Into the Sun." National Geographic Magazine Sept. 2009: 28+. National Geographic Virtual Library. Web. 26 Mar. 2014.

Document URL

http://tinyurl.galegroup.com/tinyurl/ET8p9

#### **Bookmark the URL**

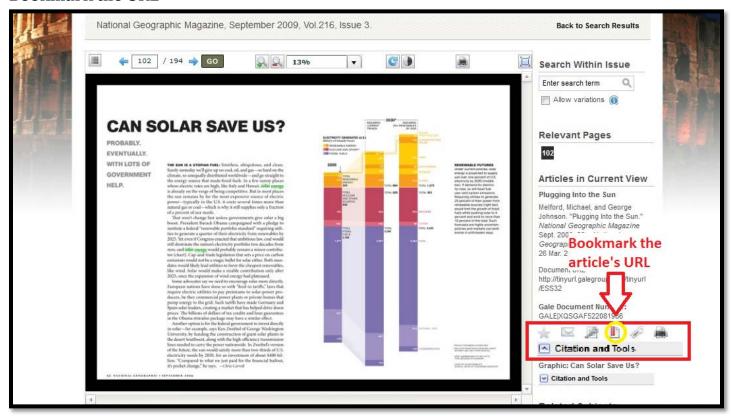

#### Copy the link given to you so you can access the document later.

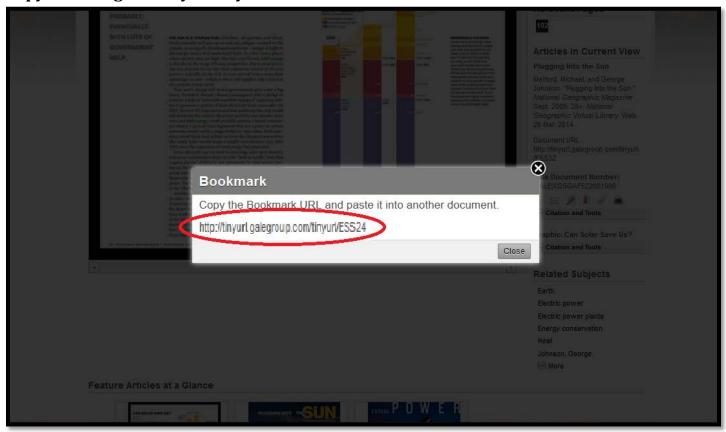

### Print the resource

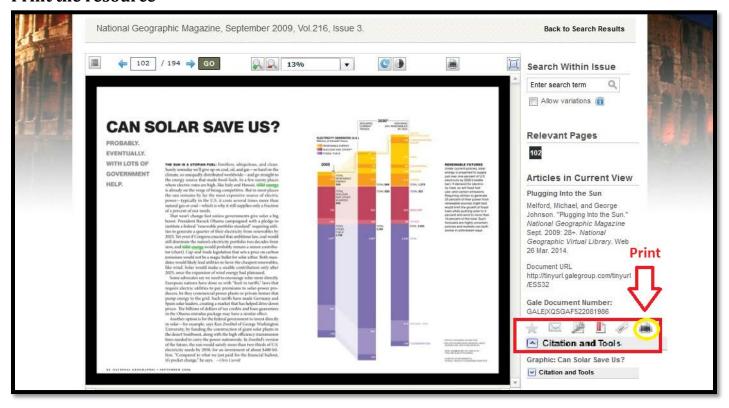

## **Appendix:**

### Typical Lexile Levels by Grade\*

| Grade   | Reader Measures, Mid-<br>Year 25th percentile to<br>75th percentile (IQR) |  |
|---------|---------------------------------------------------------------------------|--|
| 1       | Up to 300                                                                 |  |
| 2       | 140-500                                                                   |  |
| 3       | 330-700                                                                   |  |
| 4       | 445-810                                                                   |  |
| 5       | 565-910                                                                   |  |
| 6       | 665-1000                                                                  |  |
| 7       | 735-1065                                                                  |  |
| 8       | 805-1100                                                                  |  |
| 9       | 855-1165                                                                  |  |
| 10      | 905-1195                                                                  |  |
| 11 & 12 | 940-1210                                                                  |  |

<sup>\*</sup>Chart taken from <a href="https://www.lexile.com/about-lexile/grade-equivalent/grade-equivalent-chart/">https://www.lexile.com/about-lexile/grade-equivalent/grade-equivalent-chart/</a>

For passwords and information, please contact the school librarian at <a href="mailto:catlibraries@cat.mx">catlibraries@cat.mx</a>